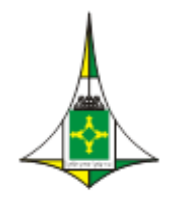

CÂMARA LEGISLATIVA DO DISTRITO FEDERAL Gabinete do Vice-Presidente Coordenadoria de Modernização e Informática

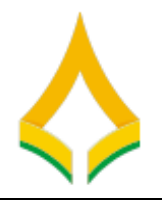

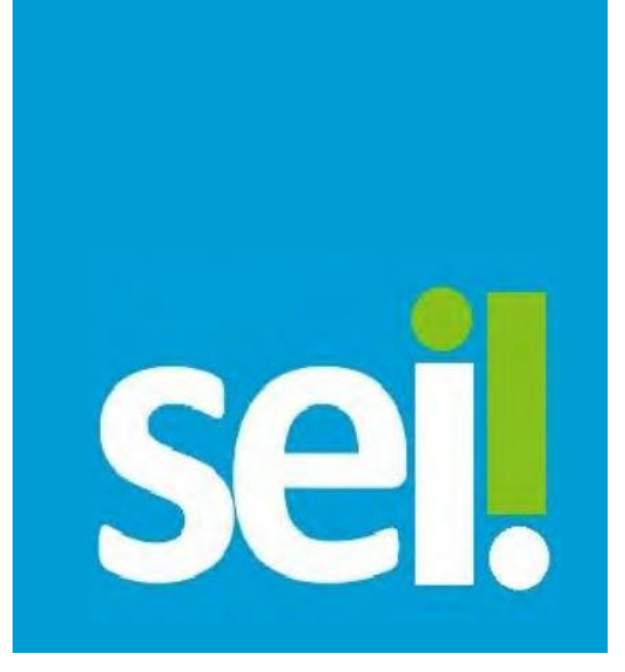

# **Sistema Eletrônico de Informações**

**Comitê de Implantação:** 

Marcelo Herbert de Lima - CMI Tatiana Rodrigues Drumond - GVP Wanderley Gonçalves Freitas – SBIB Ricardo Sanches São Pedro - SGDA Marlon Fleury - CMI Davi Luqueiz Salles – SPL Fabio Sena Suzano – SCA Marcelo Ataíde – CFGTC Jefferson Moura – CMI

# **Perguntas Frequentes (FAQ) do SEI**

**v.1.0**

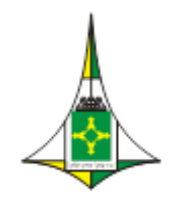

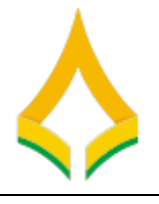

### Sumário

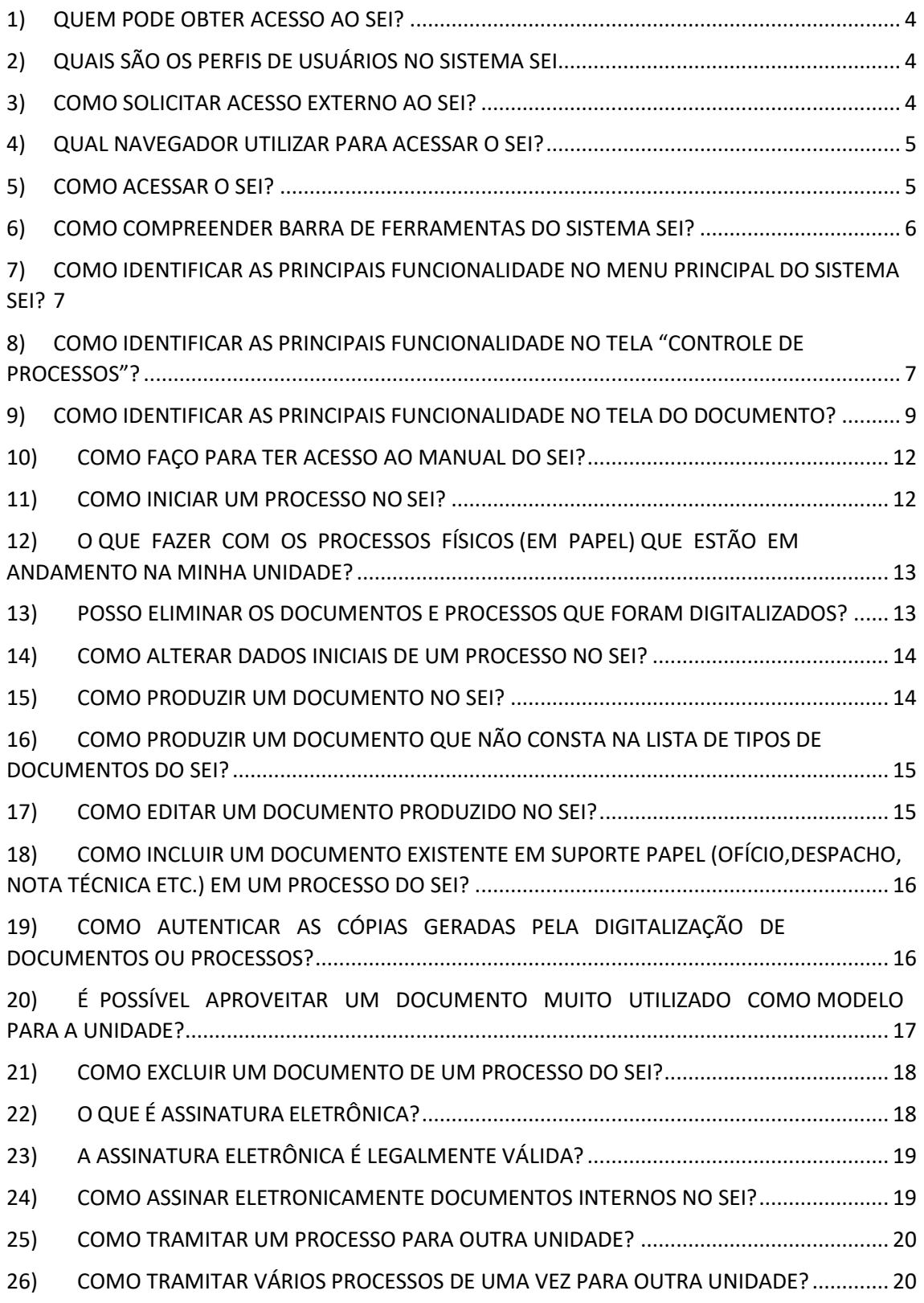

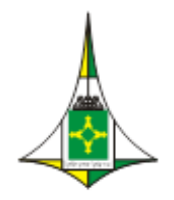

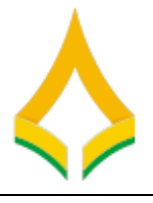

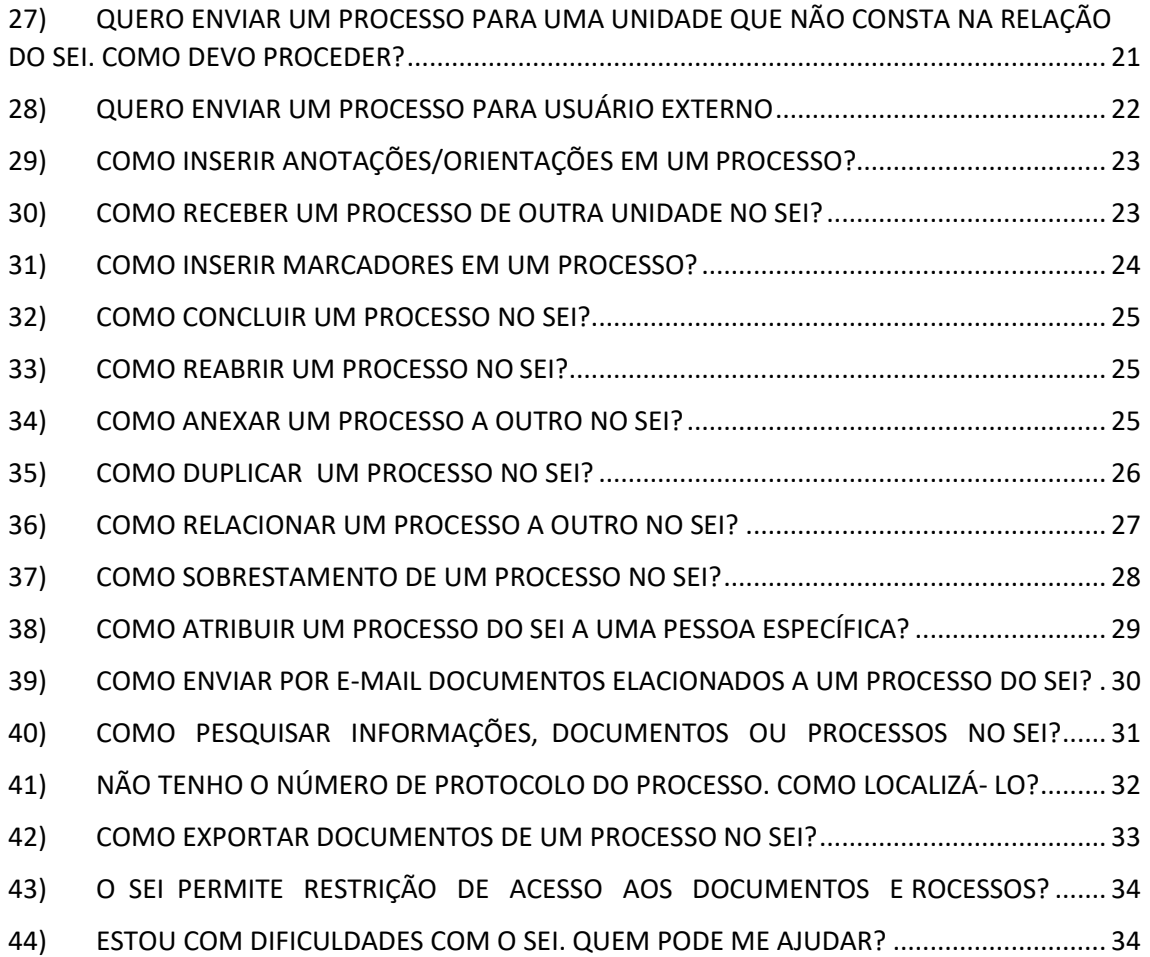

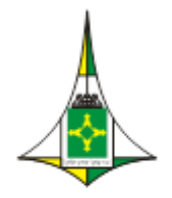

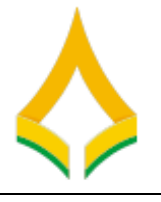

### **Perguntas Frequentes (FAQ) do SEI**

Esse documento tem como objetivo de auxiliar os usuários do [Sistema Eletrônico de](http://www.fazenda.gov.br/sei/comunicados/transicao-do-comprot-para-o-sei)  [Informações \(SEI\) na Câmara Legislativa do Distrito Federal e](http://www.fazenda.gov.br/sei/comunicados/transicao-do-comprot-para-o-sei)m relação a questionamentos recorrentes sobre a ferramenta.

As perguntas do FAQ estão estruturadas pelas as Funcionalidades do Sistema que são respondidas de forma clara e objetiva, a fim de facilitar o entendimento por parte do usuário em relação ao SEI.

#### <span id="page-3-0"></span>**1) QUEM PODE OBTER ACESSO AO SEI?**

O SEI está disponível tanto para usuários internos da Câmara Legislativa do Distrito Federal, quanto para usuários externos, mediante prévia autorização do órgão.

#### <span id="page-3-1"></span>**2) QUAIS SÃO OS PERFIS DE USUÁRIOS NO SISTEMA SEI**

Os perfis dependem da atividade que o usuário irá executar no sistema.

Para usuários internos, estão disponíveis os seguintes perfis:

- Arquivo: permitido aos servidores e colaboradores das unidades de Arquivo;
- Auditoria: permitido aos servidores titulares das unidades e aos auditores dos órgãos
- externos de controle, quando for o caso;
- Básico: destinado ao acesso de recursos básicos para qualquer usuário no SEI com prerrogativa de assinatura de documentos;

O usuário externo – pessoa autorizada pelo órgão – tem a prerrogativa de visualizar determinados processos e documentos do SEI, e também pode obter autorização para assinar documentos disponibilizados para esse fim.

#### <span id="page-3-2"></span>**3) COMO SOLICITAR ACESSO EXTERNO AO SEI?**

O usuário externo pode visualizar parte de um processo ou seu teor integral, por um prazo determinado, incluindo todas as suas atualizações posteriores à disponibilização do acesso. Ele pode obter, ainda, autorização para a verificação de documentos específicos dentro de um processo, podendo modificá-los ou não e, inclusive, assiná-los.

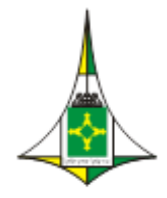

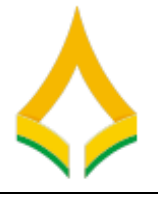

Para permitir a visualização de processo por usuário externo sem cadastro. O usuário externo cadastrado para assinatura em documento interno.

Cadastrar usuário externo para assinatura em documento interno: o link para que o usuário externo se cadastre no SEI está disponível em <http://www.cl.df.gov.br/sei/usuario-externo> (falta substituir pelo correto). Após o cadastro, o usuário receberá um e-mail com os documentos que deve apresentar em uma unidade de protocolo do Câmara Legislativa do Distrito Federal, para que seu acesso seja aprovado.

#### <span id="page-4-0"></span>**4) QUAL NAVEGADOR UTILIZAR PARA ACESSAR O SEI?**

Para acessar o SEI, é possível utilizar os principais navegadores de internet do mercado – Internet Explorer, Mozilla Firefox e Google Chrome. No entanto, recomendase a utilização do Firefox (4 ou superior). Também é recomendado manter a versão do navegador atualizada.

#### <span id="page-4-1"></span>**5) COMO ACESSAR O SEI?**

Depois de habilitado (ver pergunta nº 1), para acessar o SEI, o usuário deve:

- entrar no navegador de internet (recomenda-se o Mozilla Firefox);
- digitar o seguinte endereço: <http://sei.fazenda.gov.br>;
- utilizar seu login e senha (figura 1);
- clicar em "Acessar".

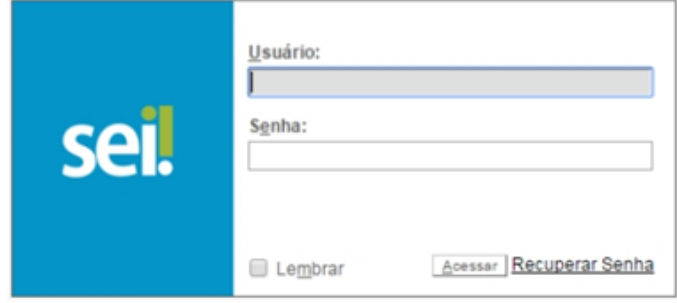

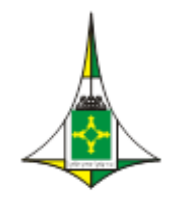

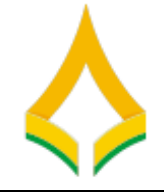

#### <span id="page-5-0"></span>**6) COMO COMPREENDER BARRA DE FERRAMENTAS DO SISTEMA**

#### **SEI?**

Está localizada no topo da página do SEI:

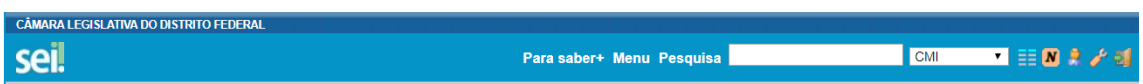

As funcionalidades disponíveis são:

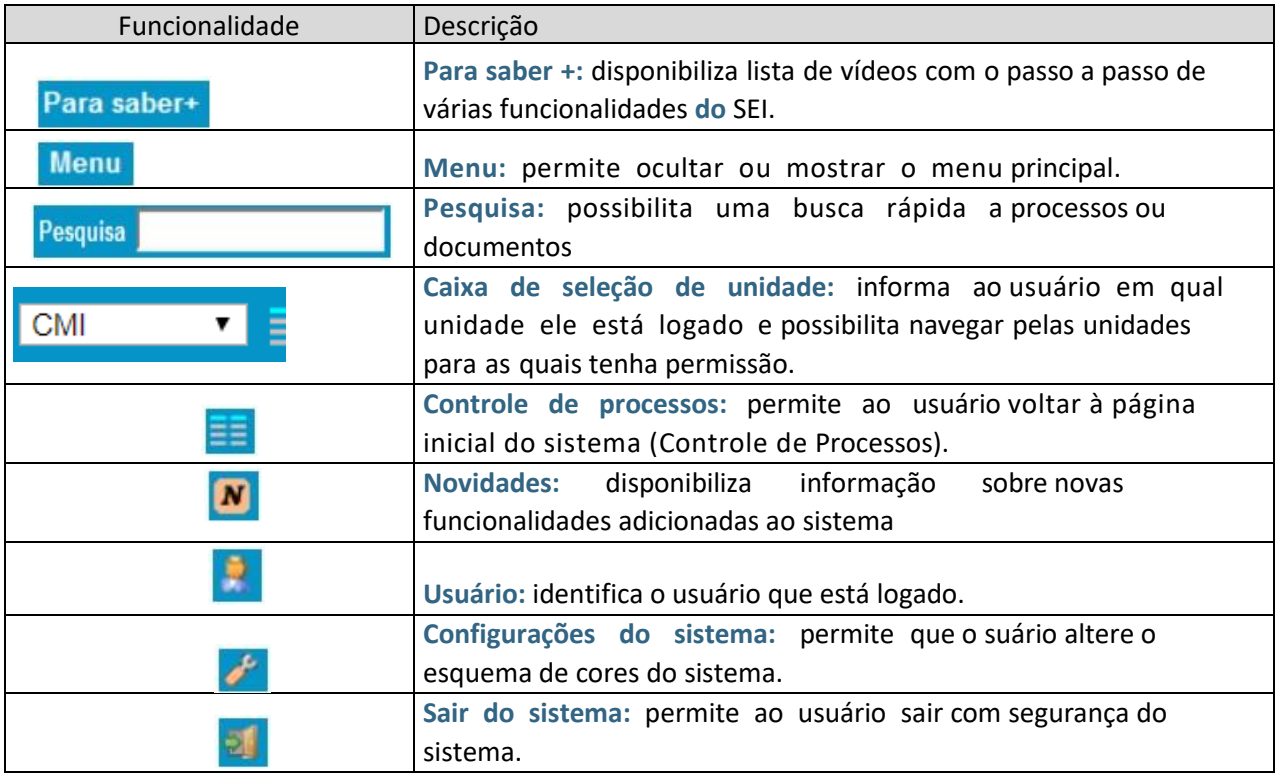

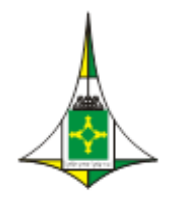

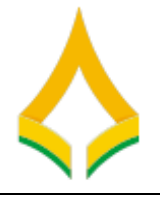

# <span id="page-6-0"></span>**7) COMO IDENTIFICAR AS PRINCIPAIS FUNCIONALIDADE NO MENU PRINCIPAL DO SISTEMA SEI?**

É a coluna cinza localizada na lateral esquerda da tela, que disponibiliza um conjunto de funcionalidades de acordo com o perfil do usuário ou do tipo de unidade. O perfil básico, disponibilizado a todos os usuários, apresenta as seguintes opções

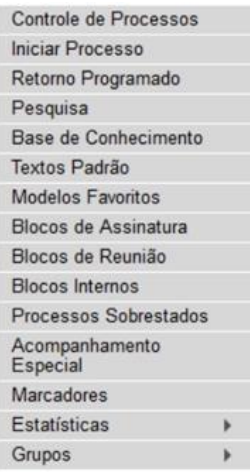

### <span id="page-6-1"></span>**8) COMO IDENTIFICAR AS PRINCIPAIS FUNCIONALIDADE NO TELA "CONTROLE DE PROCESSOS"?**

É a tela principal do SEI, onde são visualizados todos os processos que estão na sua unidade. Exibe, ainda, um grupo de ícones com funcionalidades que possibilitam efetuar operações para um conjunto de processos (operações em lote). As funcionalidades disponíveis são as seguintes:

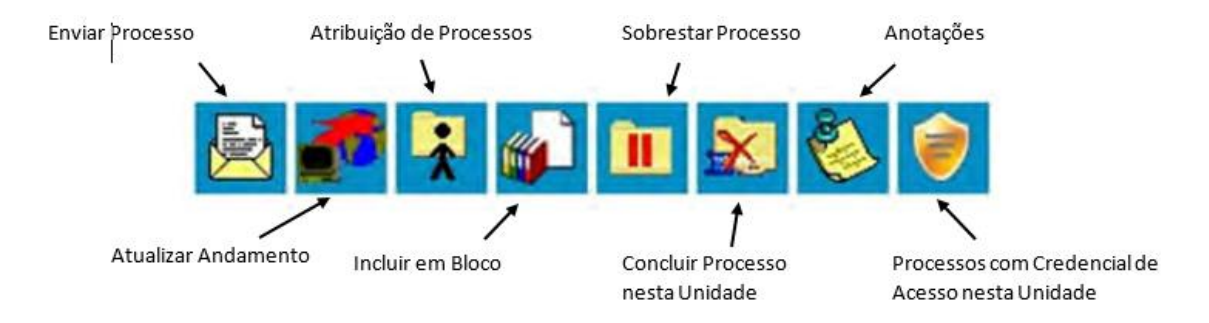

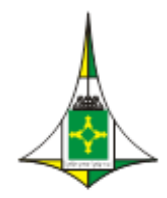

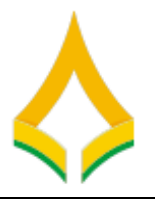

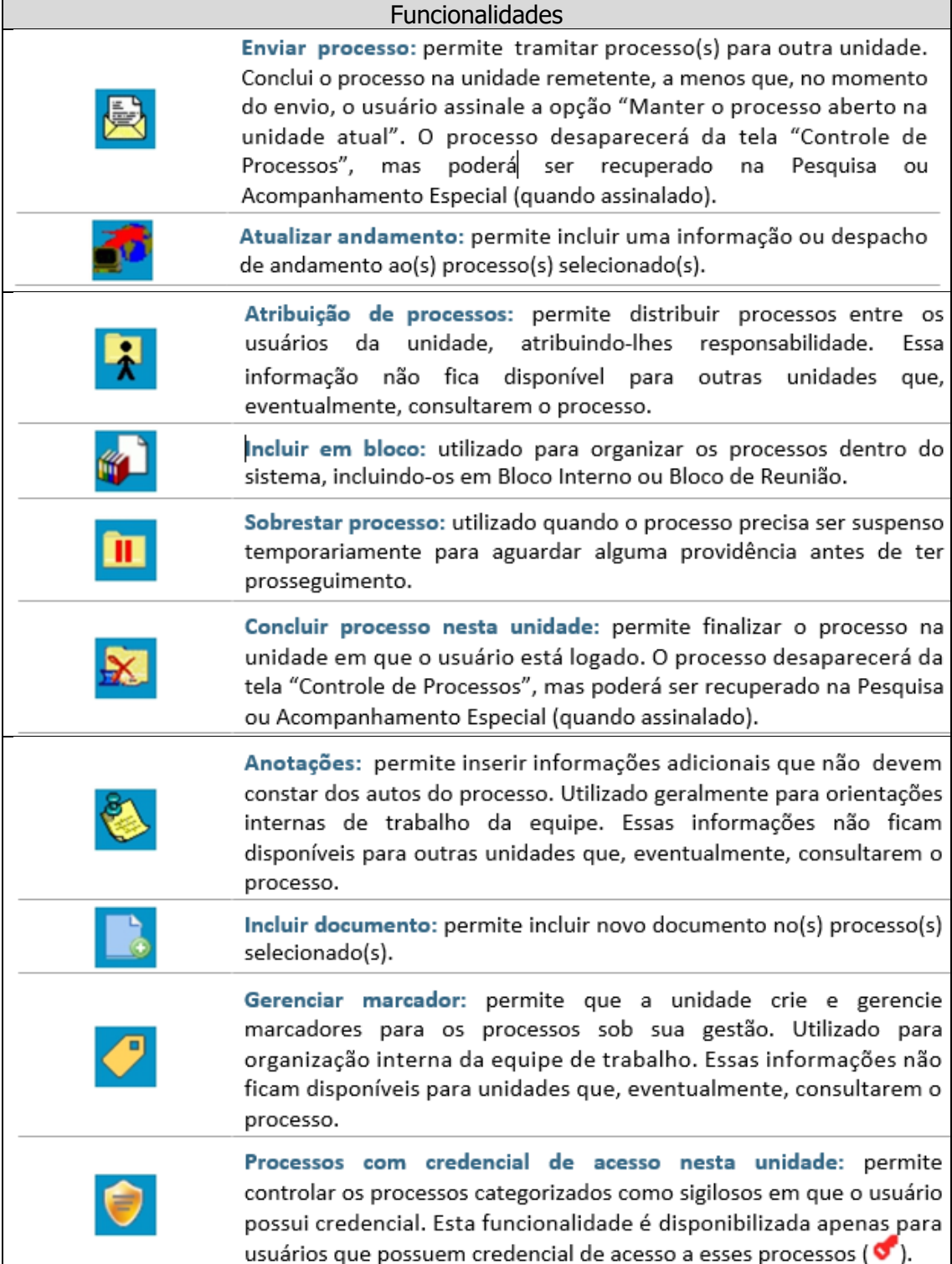

A tela de controle de processos também apresenta símbolos e orientações visuais para facilitar a identificação da situação de cada processo dentro dos grupos (gerados e recebidos)

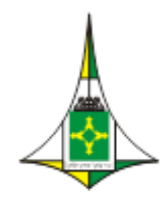

21148

211

 $\overline{21}$ 

211

21148.000042/2014-51

#### CÂMARA LEGISLATIVA DO DISTRITO FEDERAL

Gabinete do Vice-Presidente Coordenadoria de Modernização e Informática

k

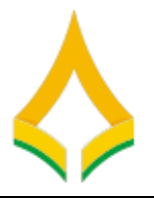

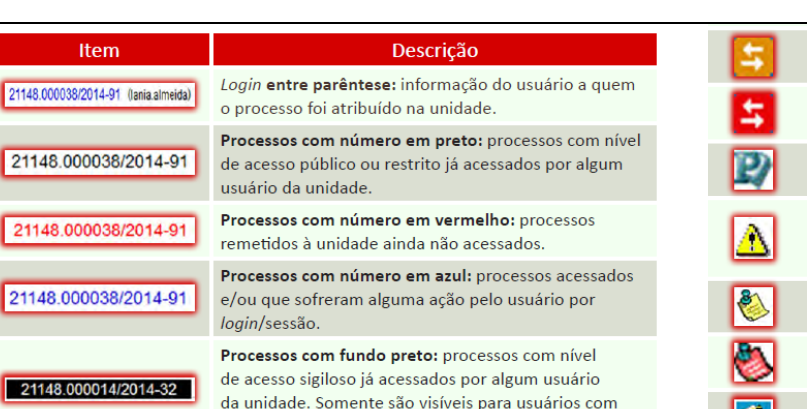

credencial de acesso ao processo sigiloso. Processos com fundo vermelho: processos sigilosos que ainda não foram recebidos/acessados. Processos com fundo azul: processos sigilosos

por login/sessão.

acessados e/ou que sofreram alguma ação pelo usuário

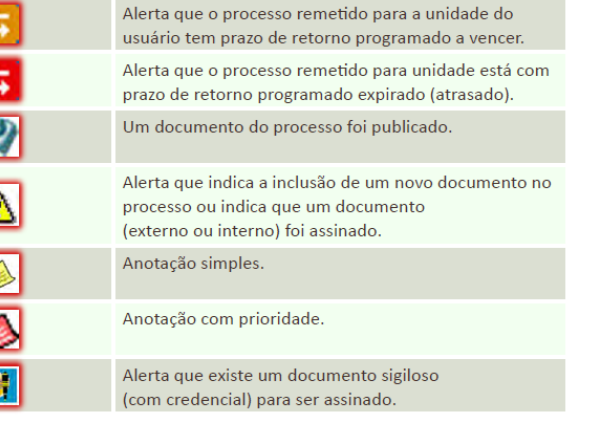

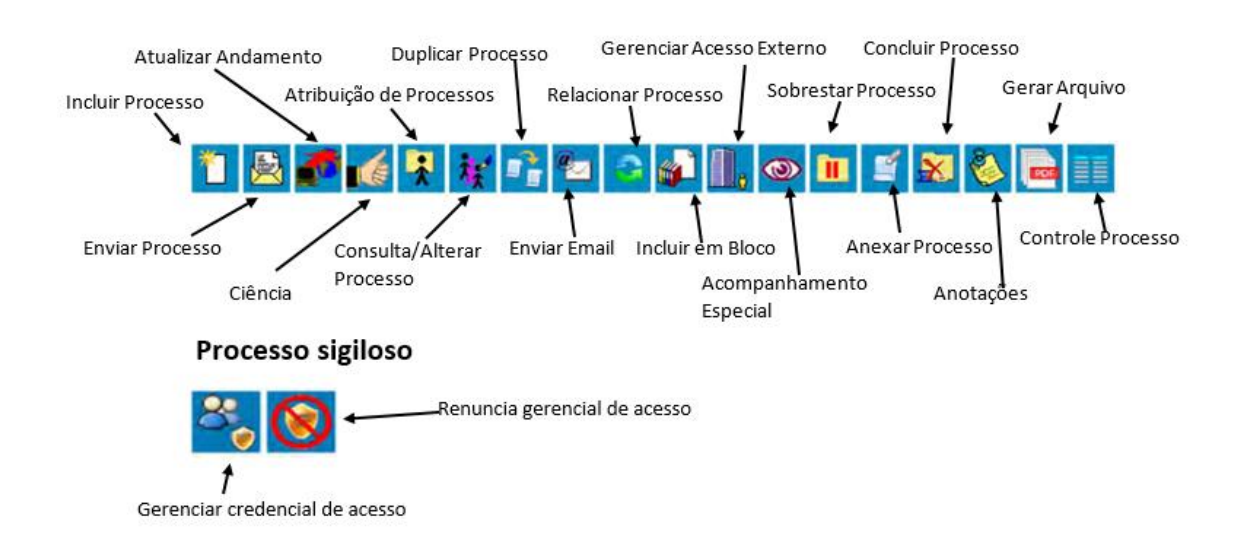

# <span id="page-8-0"></span>**9) COMO IDENTIFICAR AS PRINCIPAIS FUNCIONALIDADE NO TELA DO DOCUMENTO?**

Ao clicar sobre um número de processo na tela Controle de Processos, o usuário será direcionado a uma nova tela, onde poderá visualizar seu conteúdo.

O lado esquerdo da tela mostra o número do processo e a relação de documentos organizados por ordem de produção – é a chamada "árvore do processo". Logo abaixo, é apresentada a funcionalidade "Consultar Andamento" e, em seguida, são mostrados os "Processos Relacionados", quando houver.

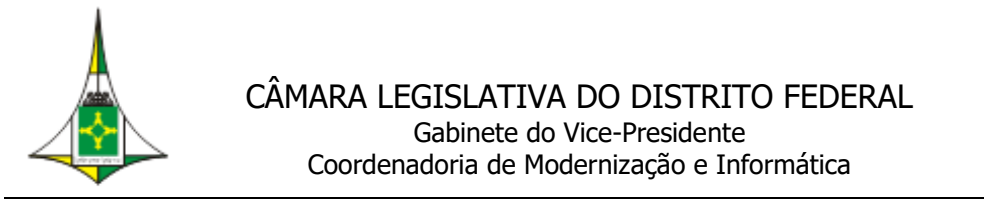

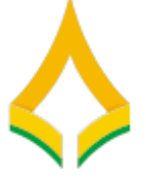

À direita estão os ícones de operações possíveis dentro do processo. Alguns desses ícones são os mesmos apresentados na tela "Controle de Processos", detalhados no item anterior. As demais funcionalidades são as seguintes:

#### Documento interno

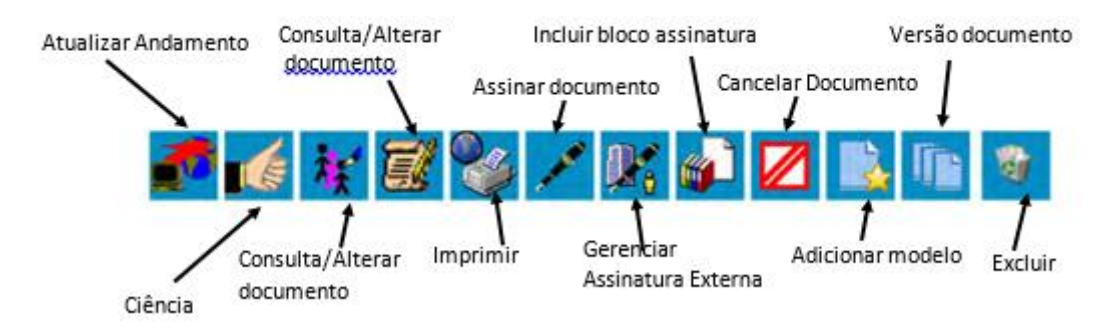

#### Documento interno assinado

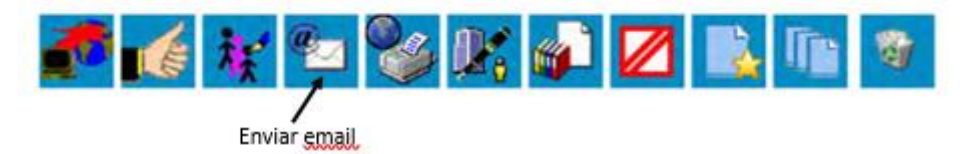

#### Documento sigiloso

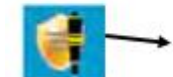

Gerenciamento Credenciais de assinatura

#### Documento externo

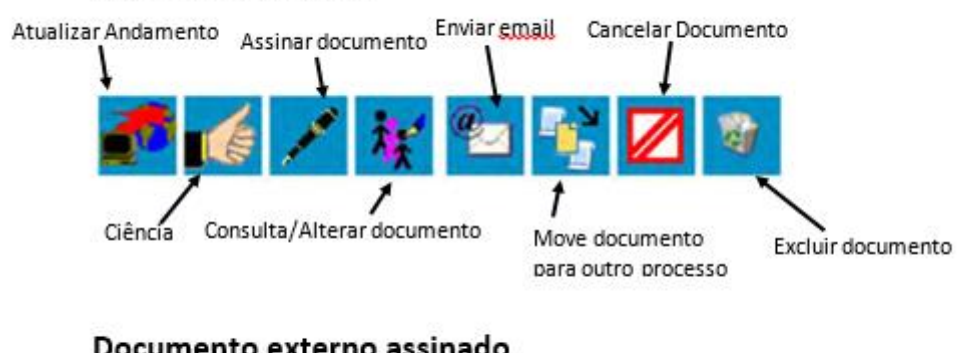

#### Documento externo assinado

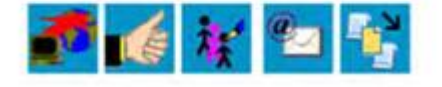

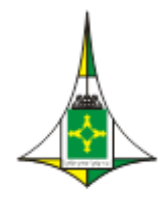

CÂMARA LEGISLATIVA DO DISTRITO FEDERAL Gabinete do Vice-Presidente Coordenadoria de Modernização e Informática

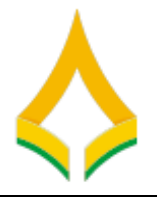

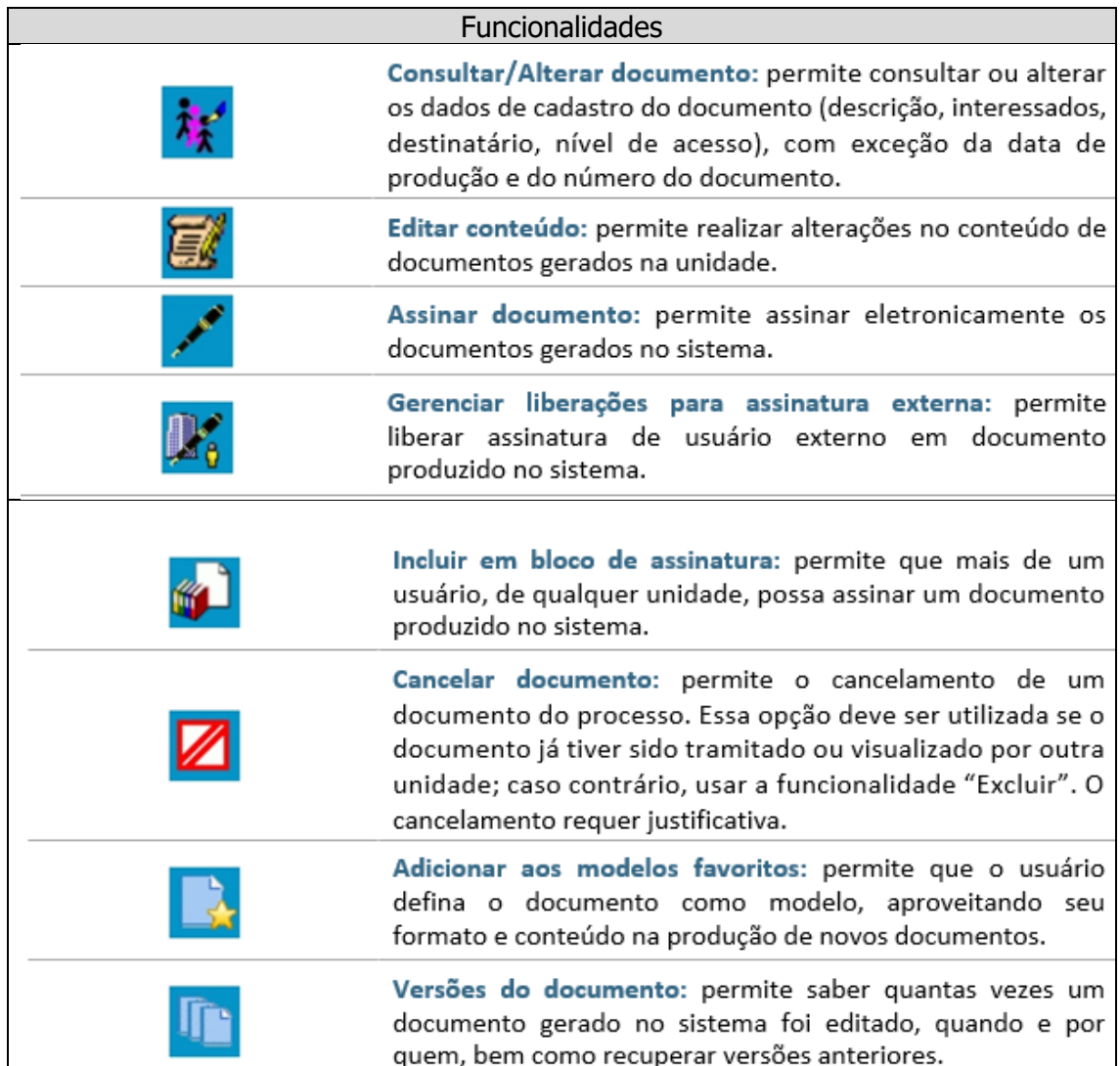

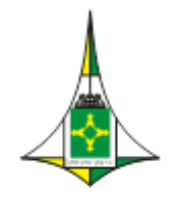

**Gray** 

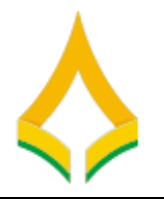

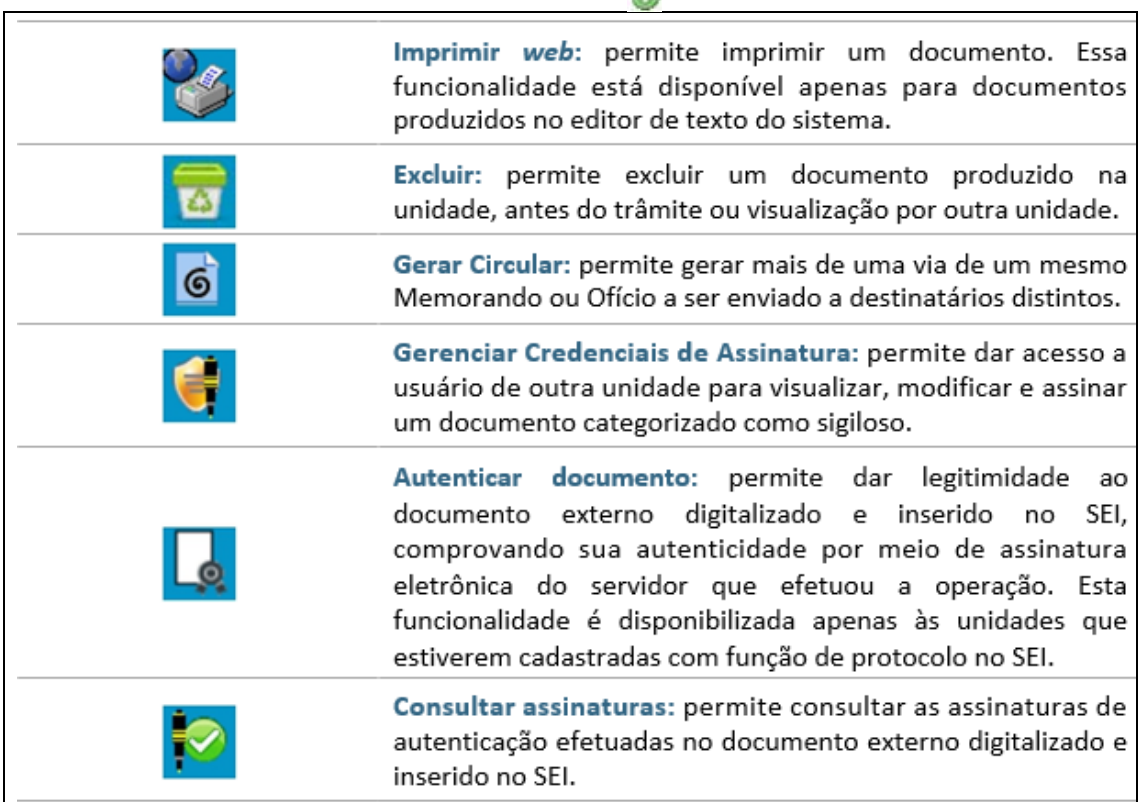

#### <span id="page-11-0"></span>**10) COMO FAÇO PARA TER ACESSO AO MANUAL DO SEI?**

O Manual do Usuário do SEI é disponibilizado no portal da intranet

#### <span id="page-11-1"></span>**11) COMO INICIAR UM PROCESSO NO SEI?**

Para iniciar um processo no SEI, o usuário deve:

- clicar em "Iniciar Processo" no menu principal;
- selecionar o tipo de processo (clicar em para ver todos os tipos de processos disponíveis);
- preencher os campos da tela "Iniciar Processo".

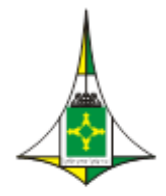

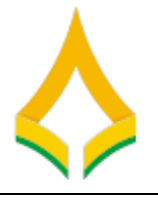

Atenção: o campo "Classificação por Assunto" estará preenchido de acordo com o tipo de processo selecionado. Para mais detalhes, consulte o Manual do Usuário.

### <span id="page-12-0"></span>**12) O QUE FAZER COM OS PROCESSOS FÍSICOS (EM PAPEL) QUE ESTÃO EM ANDAMENTO NA MINHA UNIDADE?**

A partir da implementação do SEI em sua unidade, todos os documentos e processos administrativos devem tramitar em meio eletrônico. Dessa forma, aqueles que foram produzidos originalmente em papel e ainda permanecem em andamento, devem ser digitalizados e inseridos no SEI.

Já os documentos e processos encerrados, que apenas aguardam pela transferência ao Arquivo Geral, não devem ser digitalizados. Apenas o processo de transferência deve ser feito por meio do SEI.

### <span id="page-12-1"></span>**13) POSSO ELIMINAR OS DOCUMENTOS E PROCESSOS QUE FORAM DIGITALIZADOS?**

Não. A digitalização não substitui o documento ou processo original, que deve ser preservado. A eliminação de documentos públicos (tanto físicos quanto eletrônicos) deve ser realizada com base no estabelecido pela Resolução nº 40, de 9 de dezembro de 2014, do Conselho Nacional de Arquivos [\(CONARQ\)](http://conarq.arquivonacional.gov.br/).

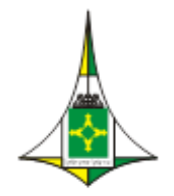

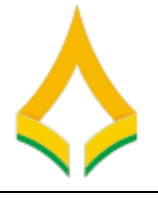

#### <span id="page-13-0"></span>**14) COMO ALTERAR DADOS INICIAIS DE UM PROCESSO NO SEI?**

O SEI permite alterar, a qualquer momento, os campos preenchidos na tela "Iniciar Processo", com exceção da data de autuação e do Número Único de Protocolo (NUP). Para isso, o usuário deve:

- entrar no processo desejado (clicar sobre o NUP do processo);
- clicar no ícone "Consultar / Alterar Processo" no menu superior da tela;

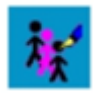

- alterar os dados necessários;
- clicar em "Salvar".

#### <span id="page-13-1"></span>**15) COMO PRODUZIR UM DOCUMENTO NO SEI?**

Todo documento gerado no SEI sempre será vinculado a um processo. Para produzir um documento, o usuário deve:

- entrar no processo desejado (clicar sobre o NUP do processo);
- clicar no ícone "Incluir Documento";
- selecionar o tipo de documento que deseja incluir;
- preencher os dados da tela "Gerar Documento";
- clicar no botão "Confirmar Dados";
- elaborar o documento na tela que se abrirá.

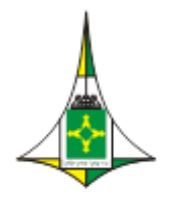

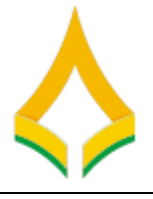

# <span id="page-14-0"></span>**16) COMO PRODUZIR UM DOCUMENTO QUE NÃO CONSTA NA LISTA DE TIPOS DE DOCUMENTOS DO SEI?**

Na tela de inclusão de documentos aparece uma lista prévia dos tipos de documentos mais utilizados na sua unidade. Se o documento não estiver nessa lista, o usuário deve clicar no símbolo "Exibir todos os tipos" ( ). Se na lista completa não constar o tipo de documento desejado,o usuário deve encaminhar o sistema de atendimento ao usuário na intranet –www.sau.cl.df.gov.br informando o ocorrido.

#### <span id="page-14-1"></span>**17) COMO EDITAR UM DOCUMENTO PRODUZIDO NO SEI?**

É possível editar apenas documentos que foram produzidos pela sua unidade e que ainda não foram assinados, mesmo que o processo esteja aberto para outras unidades. Para editar um documento, o usuário deve:

- entrar no processo desejado (clicar sobre o NUP do processo);
- clicar sobre o documento desejado na árvore do processo (lateral esquerda da tela);
- clicar no ícone "Editar Conteúdo";
- realizar as alterações desejadas;
- clicar no botão "Salvar" (canto superior esquerdo da tela).

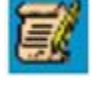

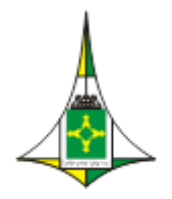

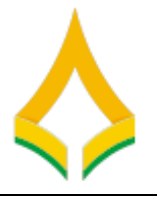

# <span id="page-15-0"></span>**18) COMO INCLUIR UM DOCUMENTO EXISTENTE EM SUPORTE PAPEL (OFÍCIO,DESPACHO, NOTA TÉCNICA ETC.) EM UM PROCESSO DO SEI?**

Como regra geral, os documentos devem ser inseridos no SEI por meio do editor de texto oferecido pelo sistema. Se for o caso de um documento externo recebido de outra unidade ou órgão, o usuário deve:

- digitalizar o documento seguindo as orientações de Procedimentos para Digitalização de Documentos e Processos;
- entrar no processo desejado (clicar sobre o número do processo);

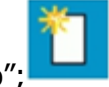

- clicar no ícone "Incluir Documento"
- selecionar o tipo de documento "Externo";
- preencher os dados da tela "Registrar Documento Externo";
- selecionar o arquivo por meio do botão "Escolher Arquivo";
- clicar no botão "Confirmar Dados" para finalizar o procedimento.

O documento externo aparecerá na árvore do processo (lateral esquerda da tela) e, para que seja dada legitimidade, deve ser autenticado por servidor efetivo conforme orientações.

### <span id="page-15-1"></span>**19) COMO AUTENTICAR AS CÓPIAS GERADAS PELA DIGITALIZAÇÃO DE DOCUMENTOS OU PROCESSOS?**

A funcionalidade de autenticação é disponibilizada apenas às unidades que estiverem cadastradas com função de protocolo no SEI.

Para autenticar documento externo que foi digitalizado e inserido no SEI, o usuário (servidor efetivo) deve:

clicar sobre o documento externo na árvore do processo;

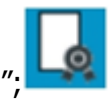

clicar no ícone "Autenticar Documento";

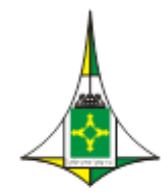

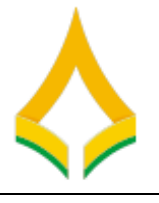

- informar o cargo / função que deve ser associado à assinatura;
- informar o tipo de assinatura (por login e senha ou por certificado digital);
- digitar a senha e pressionar a tecla "Enter".

Na árvore do processo, o documento externo autenticado será exibido com

o símbolo. Para consultar os dados da autenticação efetuada, basta clicar no

ícone "Consultar Assinaturas", disponível na tela do documento externo

## <span id="page-16-0"></span>**20) É POSSÍVEL APROVEITAR UM DOCUMENTO MUITO UTILIZADO COMO MODELO PARA A UNIDADE?**

Sim, o SEI permite transformar em modelo qualquer documento que tenha sido utilizado pela unidade. Para isso, o usuário deve:

- entrar no processo desejado (clicar sobre o número do processo);
- clicar no documento que deseja transformar em modelo;
- clicar no ícone "Adicionar aos Modelos Favoritos";
- informe o grupo e a descrição para o modelo.

Para produzir um documento a partir de um modelo já existente, o usuário deve:

- abrir o processo desejado;
- clicar no ícone "Incluir Documento";
- selecionar o tipo de documento desejado;
- no campo "Texto Inicial", selecionar "Documento Modelo" e clicar em "Selecionar nos Favoritos";
- na tela que se abrirá, selecionar o grupo e o modelo desejado ( $\leftarrow$ );
- preencher os demais campos da tela "Gerar Documento".

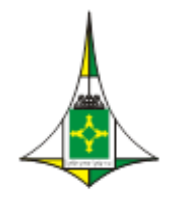

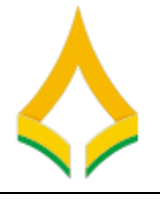

#### <span id="page-17-0"></span>**21) COMO EXCLUIR UM DOCUMENTO DE UM PROCESSO DO SEI?**

Para excluir um documento de um processo do SEI, ele não pode ter sido acessado por outra unidade (quando aparecerá o símbolo "caneta" ao lado do documento).  $\sqrt{\frac{1}{2}}$ 

Após o envio do processo para outra unidade, o sistema não permite mais a exclusão do documento. Assim, para excluir um documento do processo, o usuário deve:

- entrar no processo desejado;
- clicar no documento que deseja excluir;
- clicar no ícone "Excluir".

Se esse ícone não estiver aisponível, o documento não pode ser excluído. Nesse caso, o usuário deve cancelar o documento da seguinte forma:

- clicar no ícone "Cancelar Documento"
- informar a justificativa.

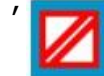

#### <span id="page-17-1"></span>**22) O QUE É ASSINATURA ELETRÔNICA?**

A assinatura eletrônica no SEI consiste em utilizar o usuário (login) e a senha ou o certificado digital (token). A assinatura eletrônica garante ao destinatário que o documento não foi alterado ao ser enviado (integridade) e ainda comprova a autoria do emitente (autenticidade), sem a necessidade de impressão em papel. Os documentos assinados no SEI exibirão as assinaturas eletrônicas ao final da página e é possível confirmar sua autenticidade [neste](http://sei.fazenda.gov.br/sei/controlador_externo.php?acao=documento_conferir&id_orgao_acesso_externo=0) [Verificação da Assinatura](https://seitreina.cl.df.gov.br/sei/controlador_externo.php?acao=documento_conferir&id_orgao_acesso_externo=0).

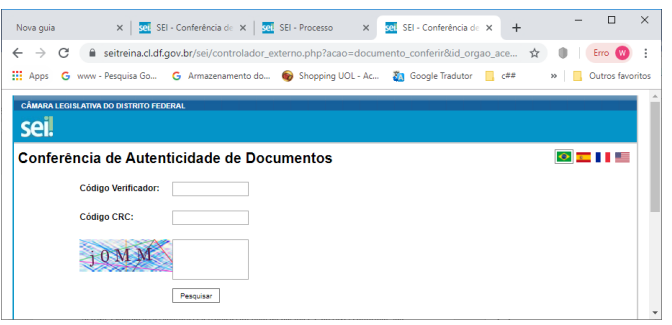

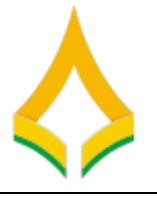

### <span id="page-18-0"></span>**23) A ASSINATURA ELETRÔNICA É LEGALMENTE VÁLIDA?**

Sim. O AMD nº XXXX, de XX de novembro de 2019 (falta ato), regulamenta o uso do meio eletrônico para a realização do processo administrativo no âmbito da CLDF e das entidades da Administração Pública Federal direta, autárquica e fundacional.

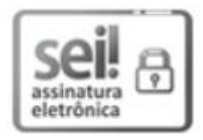

### <span id="page-18-1"></span>**24) COMO ASSINAR ELETRONICAMENTE DOCUMENTOS INTERNOS NO SEI?**

A assinatura eletrônica é permitida por login e senha ou por certificado digital (token). Um documento pode ser assinado por uma ou mais pessoas, de acordo com a necessidade. Para assinar eletronicamente documentos internos no SEI, o usuário deve:

- entrar no processo desejado;
- clicar no documento que deseja assinar;
- clicar no ícone "Assinar Documento";
- informar o cargo / função que deve ser associado à assinatura;
- informar o tipo de assinatura (por login e senha ou por certificado digital);
- digitar a senha e pressionar a tecla "Enter".

Para disponibilizar um documento interno para assinatura de usuário externo (este deve previamente cadastrado(Usuários Externos), a unidade administrativa da CLDF deve:

- entrar no processo desejado;
- clicar no documento a ser disponibilizado para assinatura do usuário externo;
- clicar no ícone "Gerenciar Liberações para Assinatura Externa;"
- informar, no campo correspondente, o nome completo ou o e-mail do usuário externo;
- optar ou não pela disponibilização integral do processo para visualização do usuário;

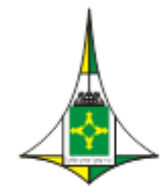

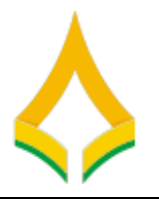

- assinalar documentos adicionais a serem disponibilizados para visualização do usuário externo;
- clicar em "Liberar".

#### <span id="page-19-0"></span>**25) COMO TRAMITAR UM PROCESSO PARA OUTRA UNIDADE?**

Para tramitar um processo para outra(s) unidade(s) no SEI, o usuário deve:

- entrar no processo desejado;
- clicar no ícone "Enviar Processo" no menu superior da tela;
- clicar no símbolo "Selecionar Unidades";
- pesquisar a(s) unidade(s) desejada(s) por sigla ou descrição;
- selecionar a(s) unidade(s) desejada(s) e clicar em "Transportar" (canto superior direito da tela);
- marcar demais **opções desejadas** e/ou data de **retorno programado**, conforme apresentado na tela "Enviar Processo";
- clicar em "Enviar".

### <span id="page-19-1"></span>**26) COMO TRAMITAR VÁRIOS PROCESSOS DE UMA VEZ PARA OUTRA UNIDADE?**

O grupo de ícones exibidos na tela principal do SEI (Controle de Processos) apresenta funcionalidades que possibilitam efetuar operações para um conjunto de processos (operações em lote).

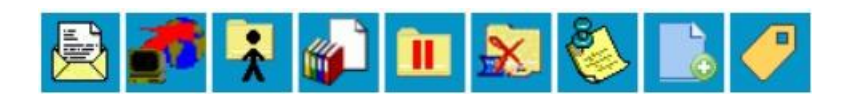

Para essas operações, basta marcar a caixa de seleção () ao lado de cada número de processo desejado (colunas Recebidos e/ou Gerados) e, então, selecionar o ícone correspondente à ação desejada.

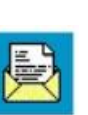

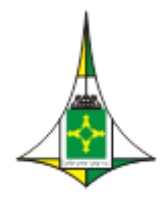

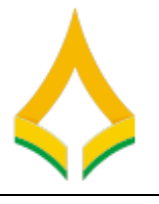

Dessa forma, para tramitar vários processos de uma vez para outra unidade, o usuário deve:

- acessar a tela "Controle de Processos"
- marcar as caixas de seleção ao lado de cada número de processo desejado (colunas Recebidos e/ou Gerados);
- clicar no ícone "Enviar Processo";
- clicar no símbolo "Selecionar Unidades" ();
- pesquisar a(s) unidade(s) desejada(s) por sigla ou descrição;
- selecionar a(s) unidade(s) desejada(s) e clicar em "Transportar" (canto superior
- direito da tela);
- marcar demais opções desejadas e/ou data de retorno programado, conforme
- apresentado na tela "Enviar Processo";
- clicar em "Enviar".

# <span id="page-20-0"></span>**27) QUERO ENVIAR UM PROCESSO PARA UMA UNIDADE QUE NÃO CONSTA NA RELAÇÃO DO SEI. COMO DEVO PROCEDER?**

Se a unidade para a qual o usuário deseja tramitar um processo não consta na relação do SEI. Neste caso, o usuário deve entrar em contato com O Comitê de Implantação para verificar, analisar e cadastrar a unidade que não consta no sistema.

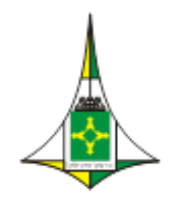

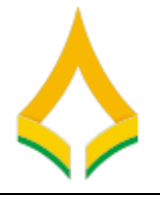

#### <span id="page-21-0"></span>**28) QUERO ENVIAR UM PROCESSO PARA USUÁRIO EXTERNO**

#### **Acesso Externo (usuário não cadastrado)**

Essa funcionalidade permite que a pessoa externa autorizada acesse o conteúdo de um processo no SEI. Neste caso, o usuário interno deve:

- Entrar no processo desejado;
- clicar no ícone "Gerenciar Disponibilizações de Acesso Externo";

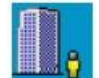

- cadastrar os dados do usuário externo (destinatário), bem como motivo e prazo de validade do acesso;
- digitar a sua senha;
- clicar em "Disponibilizar".

O destinatário receberá um e-mail contendo o link para consultar o conteúdo do processo. A unidade poderá cancelar a disponibilização a qualquer tempo.

Observação : A unidade destinatária terá acesso aos originais do processo produzido no SEI.

#### **Envio por E-mail**

Neste caso, o usuário deve:

entrar no processo desejado;

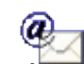

- **-** Clicar no ícone "Gerenciamento correspondência
- Preenche à unidade destinatária, mensagem e seleciona os documentos desejados que serão enviados para o usuário ;
- clicar em "enviar".

Observação : unidade receberá apenas uma cópia do processo

O registro do encaminhamento poderá ser consultado ao visualizar o histórico do processo, por meio do link "Consultar Andamento", localizado abaixo da árvore do processo.

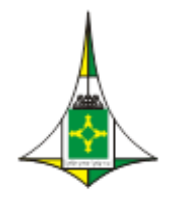

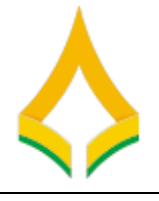

#### <span id="page-22-0"></span>**29) COMO INSERIR ANOTAÇÕES/ORIENTAÇÕES EM UM PROCESSO?**

O SEI possui a funcionalidade "**Anotações**" disponível para comunicação com a equipe interna da unidade. Servidores de outras unidades não tem acesso a essas informações.

Para criar anotações, o usuário deve:

- selecionar a caixa do processo desejado na tela de "Controle de Processos";
- clicar no ícone "Anotações" no menu superior da tela;
- digitar as anotações/observações;

• clicar em "Salvar".

#### <span id="page-22-1"></span>**30) COMO RECEBER UM PROCESSO DE OUTRA UNIDADE NO SEI?**

O processo enviado por outra unidade aparecerá na tela de "Controle de Processos" na coluna "Recebidos" com número grafado em **vermelho**. Para receber o processo, basta clicar sobre o seu **NUMERO**. O sistema registra o recebimento, que pode ser consultado ao visualizar o histórico do processo, por meio do link "**Consultar Andamento**", localizado abaixo da árvore do processo.

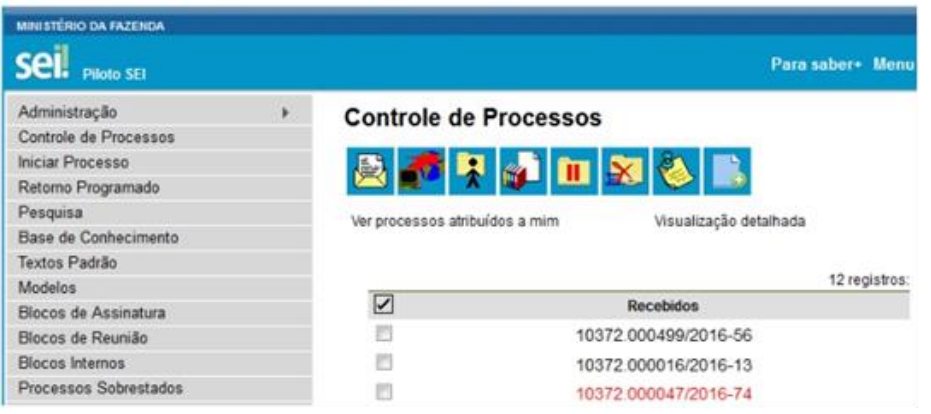

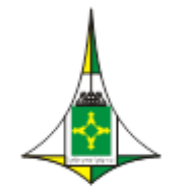

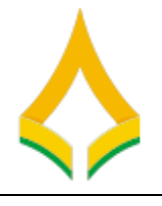

#### <span id="page-23-0"></span>**31) COMO INSERIR MARCADORES EM UM PROCESSO?**

O SEI possui a funcionalidade "Gerenciar Marcador" disponível para organização interna das equipes de trabalho. Cada unidade pode criar e gerenciar seus marcadores, que não ficam visíveis por outras unidades.

Para **criar marcadores**, o usuário deve:

- clicar em "Marcadores" no menu principal;
- clicar em "Novo";
- selecionar o símbolo do marcador desejado e nomeá-lo;
- clicar em "Salvar".

Para inserir marcador em um ou mais processos, o usuário deve:

- selecionar a caixa do processo desejado na tela "Controle de Processos";
- clicar no ícone "Gerenciar Marcador" no menu superior da tela;
- selecionar o marcador desejado;
- digitar observações no campo "Texto" (opcional);
- clicar em "Salvar".

O símbolo do marcador selecionado aparecerá ao lado do número de processo na tela "Controle de Processos".

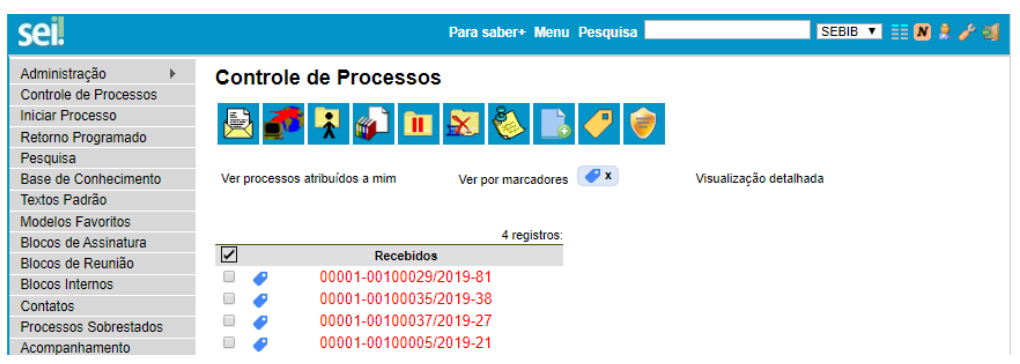

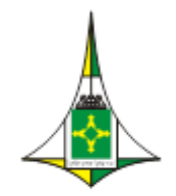

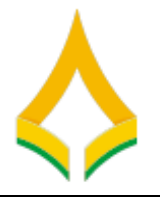

#### <span id="page-24-0"></span>**32) COMO CONCLUIR UM PROCESSO NO SEI?**

Para concluir um processo no SEI, o usuário deve:

- entrar no processo desejado;
- clicar no ícone "Concluir Processo" no menu superior da tela.

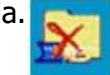

O processo não aparecerá mais na tela "Controle de Processos". Para visualizálo novamente, utilize as funcionalidades "Pesquisa" ou "Acompanhamento Especial" ou "Bloco Interno".

#### <span id="page-24-1"></span>**33) COMO REABRIR UM PROCESSO NO SEI?**

Para reabrir um processo é necessário que ele tenha tramitado pela sua unidade. Para realizar essa ação, o usuário deve:

- encontrar o processo encerrado por meio de busca na aba "Pesquisa" (menu lateral ou bloco interno ou acompanhamento especial);
- clicar no símbolo da árvore do processo;
- Clicar no ícone "Reabrir Processo" no menu superior da tela do processo.

#### <span id="page-24-2"></span>**34) COMO ANEXAR UM PROCESSO A OUTRO NO SEI?**

Para anexar um processo a outro no SEI, o usuário deve:

entrar no processo desejado;

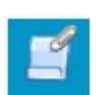

- clicar no ícone "Anexar Processo";
- informar o número do processo que deseja anexar;
- clicar em "Pesquisar";
- clicar em "Anexar";
- confirmar a operação.

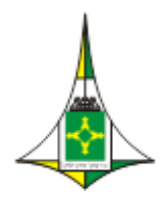

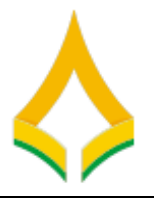

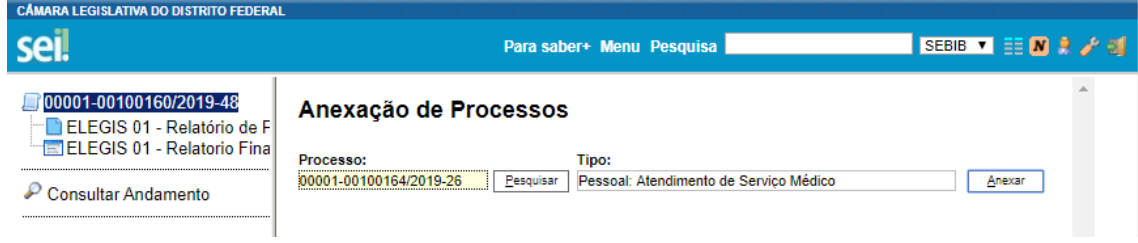

Uma vez anexado o processo, não será mais possível inserir documentos nele.

#### <span id="page-25-0"></span>**35) COMO DUPLICAR UM PROCESSO NO SEI?**

O sei permite duplicação de um processo que pode ser usada quando é necessário utilizar os documentos de um processo como modelos para um novo processo. Essa duplicação não é cópia de processo e que todos os documentos receberão nova numeração de acordo com os tipos.

Para duplicar um processo no SEI , o usuário deve:

- entrar no processo desejado;
- clicar no ícone "duplicar Processo";  $\Box$
- informar o interessado do processo que deseja duplicar;
- selecionar e marcar os documentos deseja duplicar ;
- clicar em "Duplicar";

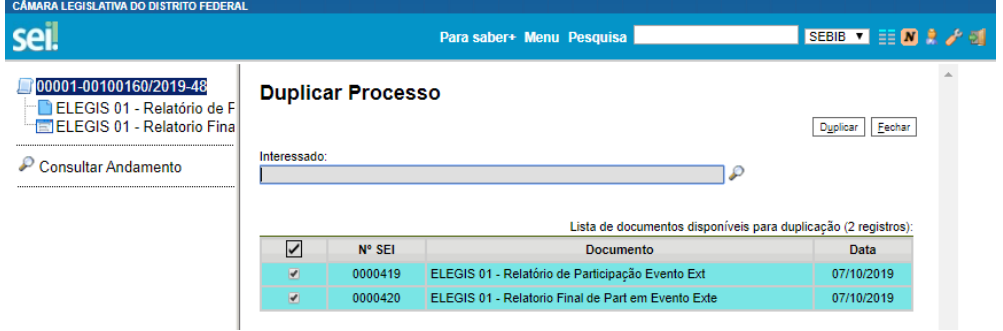

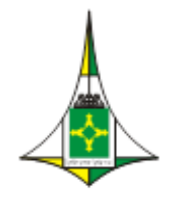

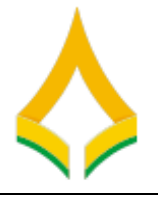

#### <span id="page-26-0"></span>**36) COMO RELACIONAR UM PROCESSO A OUTRO NO SEI?**

O SEI permite agrupar processos que possuam alguma ligação entre si (por exemplo, informações complementares), porém, autônomos. Para relacionar processos, o usuário deve:

- anotar o número do processo a ser relacionado;
- entrar no processo desejado;
- clicar no ícone "Relacionamentos dos Processos" no menu superior da tela;
- digitar o número completo do processo a ser relacionado no campo "Processo Destino";
- clicar no botão "Pesquisar";
- conferir o tipo de processo localizado;
- clicar em "Adicionar".

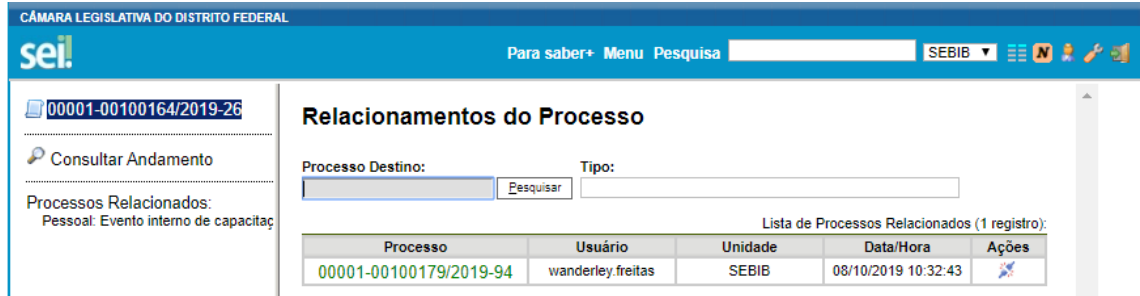

Caso o processo localizado não corresponda ao desejado, ou não tenha sido localizado pelo sistema, confira o número do processo a ser relacionado, e repita os passos acima.

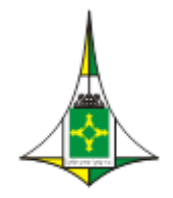

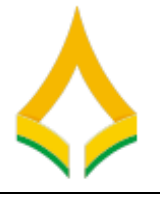

#### <span id="page-27-0"></span>**37) COMO SOBRESTAMENTO DE UM PROCESSO NO SEI?**

O sei permite o sobrestamento que é a interrupção do trâmite e instrução do processo até nova ordem. Assim, o sistema sei interrompe a tramitação de um processo, contudo, para sobrestar um processo ele tem que estar aberto somente na unidade que fará a ação e que o processo não pode ter retorno programado;

Para sobrestar um processo no SEI , o usuário deve:

- entrar no processo desejado;
- clicar no ícone "sobrestar Processo"; II
- selecionar e marcar o tipo sobrestamento (Somente Sobrestar ou Sobrestar vinculando a outro processso) ;
- informar o motivo:
- clicar em "Salva";

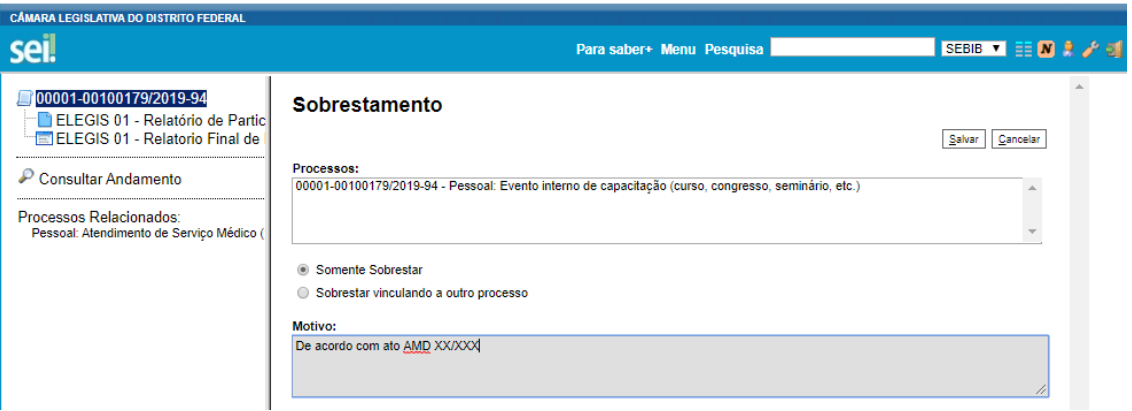

Caso deseja o usuário poderá remove o sobrestamento do processo.

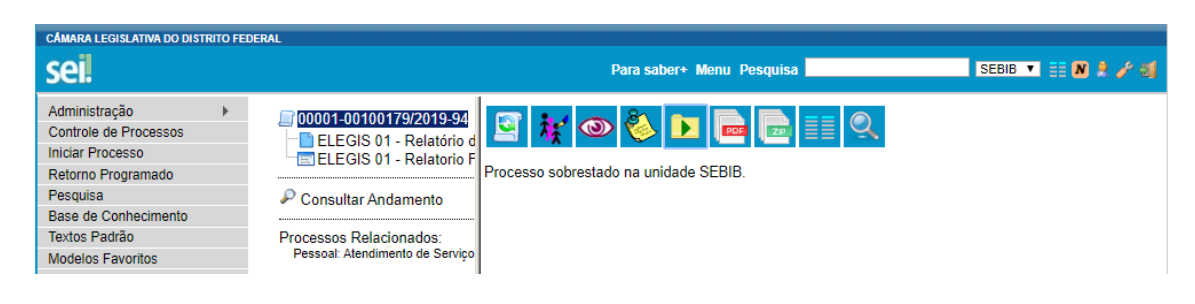

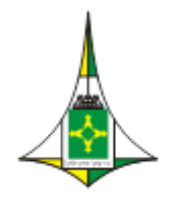

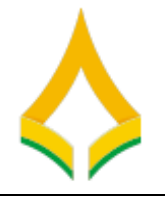

# <span id="page-28-0"></span>**38) COMO ATRIBUIR UM PROCESSO DO SEI A UMA PESSOA ESPECÍFICA?**

O SEI permite atribuir processos a pessoas específicas dentro da sua unidade.

Para isso, o usuário deve:

entrar no processo desejado;

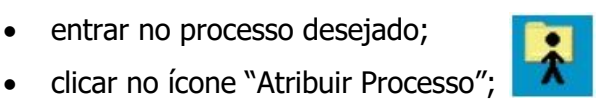

- selecionar o usuário para o qual deseja atribuir o processo.
- Clicar em "salvar";

Também é possível realizar essa ação em lote, atribuindo vários processos de uma vez a uma determinada pessoa. Para isso, o usuário deve:

- acessar a tela "Controle de Processos" ;
- marcar as caixas de seleção os processo ao lado de cada número de processo desejado (colunas Recebidos e/ou Gerados);
- clicar no ícone "Atribuição de Processos";
- Clicar em "salvar";

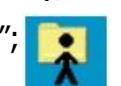

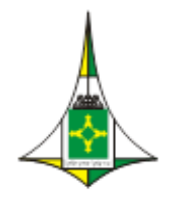

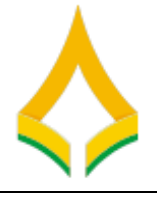

# <span id="page-29-0"></span>**39) COMO ENVIAR POR E-MAIL DOCUMENTOS ELACIONADOS A UM PROCESSO DO SEI?**

O SEI permite que o usuário envie correspondência eletrônica por meio do sistema, tanto para usuários internos quanto para externos. Para isso, o usuário deve:

- entrar no processo desejado ;
- clicar no ícone "Enviar Correspondência Eletrônica";
- selecionar o remetente;

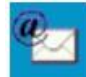

- informar o(s) e-mail(s) do(s) destinatário(s);
- selecionar os documentos que deseja anexar ao e-mail;
- clicar no botão "Enviar".

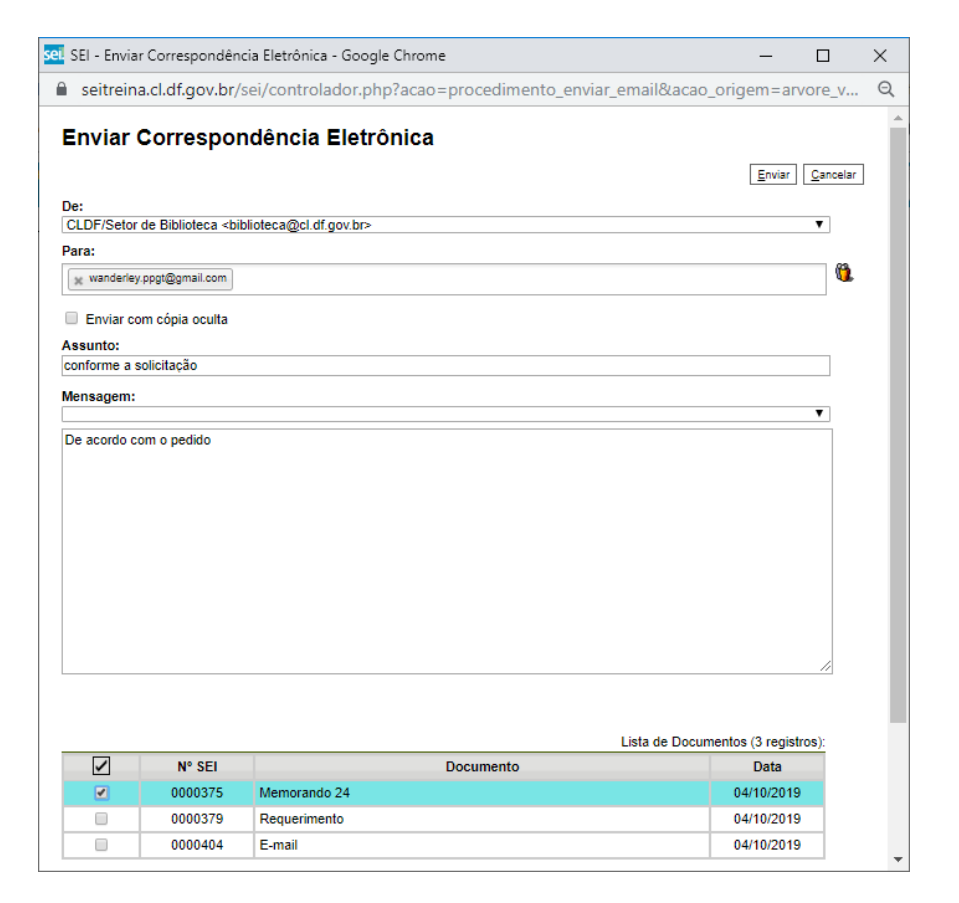

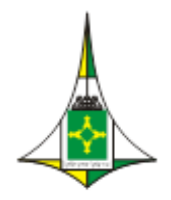

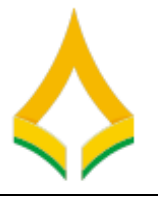

# <span id="page-30-0"></span>**40) COMO PESQUISAR INFORMAÇÕES, DOCUMENTOS OU PROCESSOS NO SEI?**

A ferramenta de pesquisa do SEI permite pesquisar informações em todo o sistema, inclusive o conteúdo de processos e documentos (internos e externos). Porém, para que documentos externos sejam pesquisáveis, devem passar pelo processo de Reconhecimento Óptico de Caracteres (OCR) após a digitalização.

Para a pesquisa simples, o usuário deve:

- **Pesquisa** • clicar no campo "Pesquisa" na barra de ferramentas;
- digitar o termo ou o número do processo a ser pesquisado;
- pressionar a tecla "Enter".

Para a pesquisa avançada, o usuário deve:

- clicar na aba "Pesquisa" no menu principal;
- informar os parâmetros de pesquisa (quanto mais parâmetros forem informados, mais refinado será o resultado);
- clicar no botão "Pesquisar".

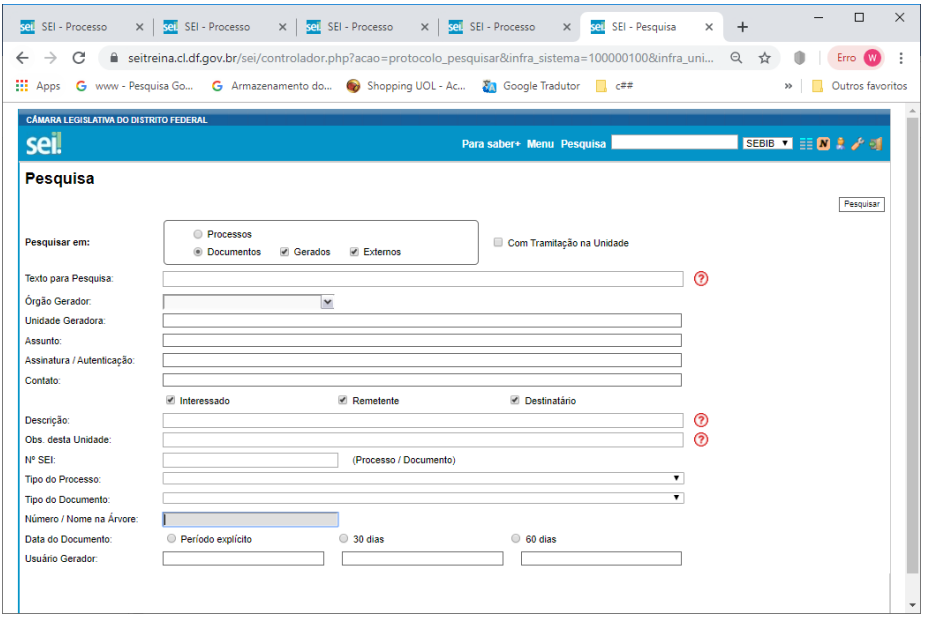

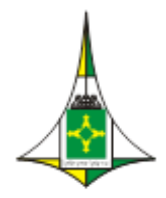

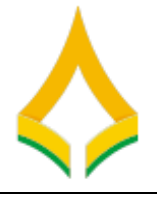

### <span id="page-31-0"></span>**41) NÃO TENHO O NÚMERO DE PROTOCOLO DO PROCESSO. COMO LOCALIZÁ- LO?**

Utilize a opção de pesquisa avançada do sistema. Para isso, o usuário deve:

- clicar na aba "Pesquisa" no menu principal;
- informar os parâmetros de pesquisa (quanto mais parâmetros forem informados, mais refinado será o resultado);
- clicar no botão "Pesquisar".

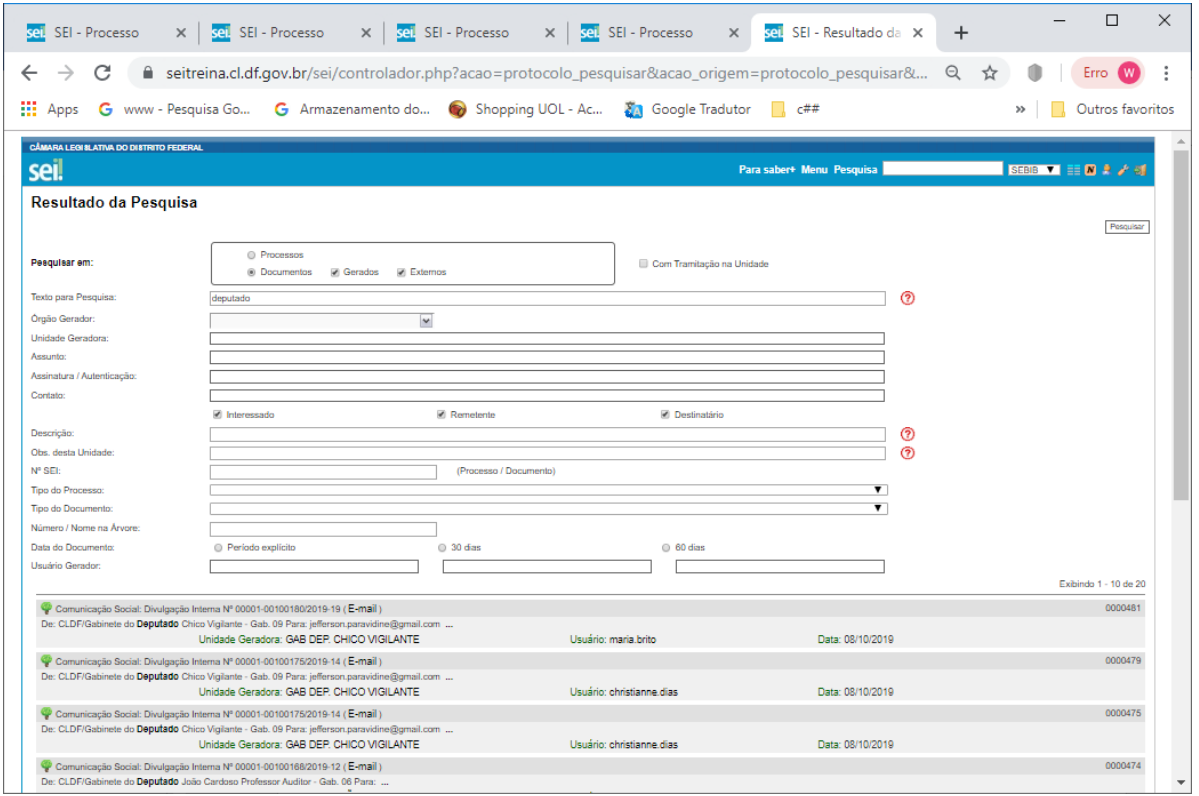

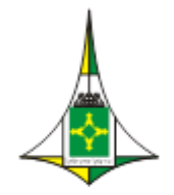

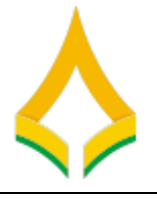

#### <span id="page-32-0"></span>**42) COMO EXPORTAR DOCUMENTOS DE UM PROCESSO NO SEI?**

O SEI permite a exportação de documentos de um processo (ou ele como um todo) em formatos de arquivo PDF ou ZIP. Para isso, o usuário deve:

- entrar no processo desejado;
- clicar no ícone "Gerar Arquivo PDF do Processo" ou "Gerar Arquivo ZIP do Processo", de acordo com o formato de arquivo desejado;
- selecionar os documentos desejados;
- clicar no botão "Gerar".

O sistema gerará um arquivo PDF ou ZIP (de acordo com a opção escolhida) único com os documentos selecionados.

Observação! O produto resultado da exportação é apenas uma cópia do processo ou documento.

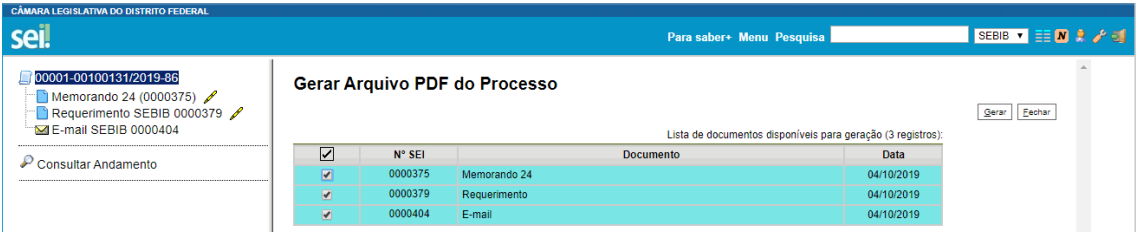

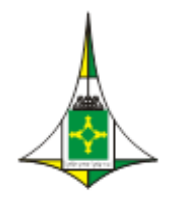

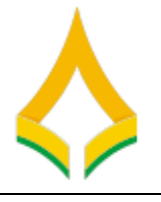

# <span id="page-33-0"></span>**43) O SEI PERMITE RESTRIÇÃO DE ACESSO AOS DOCUMENTOS E ROCESSOS?**

Sim, é possível restringir o acesso a determinados documentos ou processos no SEI. São disponibilizadas três categorias de níveis de acesso:

- público: processos e seus documentos assinados disponíveis para visualização de todos os cidadãos;
- restrito: processos e seus documentos disponíveis para visualização de usuários das unidades pelas quais o processo tramitar;
- sigiloso: processos e seus documentos disponíveis apenas para usuários com permissão específica e previamente credenciados.

É desejável que a maioria dos tipos de processo não possua restrição de acesso (nível público). No entanto, há casos em que disponibilizar a informação em um momento inoportuno pode causar danos. Para esses casos, restringe-se o acesso à informação (restrito ou sigiloso).

**Observação** - As categorias de nível de acesso disponibilizadas pelo sistema não dizem respeito às hipóteses previstas na Lei nº 12.527, de 18 de novembro de 2011 – Lei de Acesso à Informação (LAI). Documentos e processos que se enquadrem nas hipóteses legais da LAI não devem ser produzidos ou inseridos no SEI.

Para mais detalhes, consulte o Manual do sei para as orientações sobre a classificação da informação em grau de sigilo, nos termos da LAI, estão disponíveis na cartilha Procedimentos para Classificação de Informações em Grau de Sigilo.

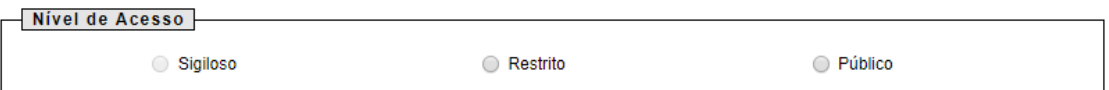

# <span id="page-33-1"></span>**44) ESTOU COM DIFICULDADES COM O SEI. QUEM PODE ME AJUDAR?**

Encaminhe sua dúvida para o sistema sau.cl.df.gov.br. Não se esqueça de informar suas principais dúvidas.